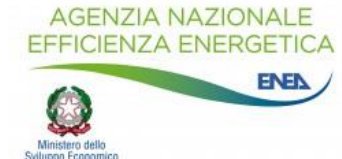

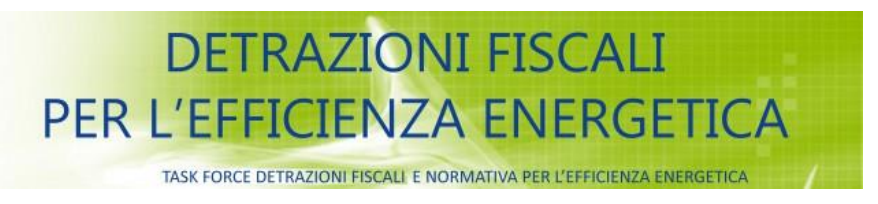

# FAQ Ecobonus 2019 ENEA

Per aiutare gli utenti a risolvere i problemi che si possono presentare nell'invio e/o nella modifica della propria pratica all'Enea, di seguito proponiamo una serie di risposte alle domande più comuni che ci pervengono. Può darsi che in esse si riscontri già la soluzione alla difficoltà proposta: è quindi interesse dell'utente leggerle attentamente.

Viceversa, per quesiti di natura tecnica e procedurale (es. applicazione della normativa vigente, ammissibilità dell'intervento al beneficio, soluzioni tecniche particolari, individuazione della documentazione da inviare e da conservare, ecc.) si prega di consultare il sito [http://efficienzaenergetica.acs.enea.it](http://efficienzaenergetica.acs.enea.it/) e in particolare le sezioni "Vademecum" (per info su ciascun intervento agevolato) e "FAQ" (domande più ricorrenti). Qualora in dette sezioni non si trovi risposta ai propri dubbi, è possibile inviare un quesito seguendo attentamente le istruzioni nella pagina dei "Contatti" del sito su indicato

#### **1. Compilazione e invio della pratica.**

La pratica deve essere compilata online, registrandosi sul sito e accedendo poi alla propria tipologia di intervento realizzato. La documentazione deve essere inviata entro 90 giorni dalla data di fine lavori sempre online tramite il sito, quindi stampata, firmata e conservata per un eventuale controllo da parte delle autorità competenti. Il CAF o il commercialista possono richiedere copia della pratica inviata e dei documenti conservati per procedere alla richiesta di detrazione in sede di dichiarazione dei redditi e devono avere copia del codice CPID (Codice Personale Identificatico) che viene ritornato all'utente per posta elettronica dall'Enea, una volta ricevuta la documentazione.

#### **2. Modifica e annullamento di una pratica già inviata.**

Accedendo all'area personale del sito si potranno modificare le pratiche già inserite tramite l'apposito link "Modifica pratica". La modifica annulla e sostituisce la precedente pratica; al termine della correzione si dovrà, quindi, rinviare la pratica modificata per ottenere un nuovo codice CPID. Attenzione a non annullare la pratica prima ancora di averla modificata, cliccando sul link "Annulla pratica": in questo modo la pratica originale viene cancellata e se sono già trascorsi 90 giorni dal termine dei lavori, il sistema non permetterà l'inserimento di una nuova pratica che sostituisca la vecchia e a nome dell'utente non sarà più presente nessuna pratica. Inoltre si raccomanda di conservare entrambe le ricevute, quella della prima compilazione e quella della successiva modifica, in modo da dimostrare di avere effettivamente inserito la propria pratica entro 90 giorni dal termine dei lavori e di averla modificata solo in seguito.

#### **3. Condivisione delle spese degli interventi. Cointestazione pratica.**

E' possibile condividere le spese in base a quote stabilite a discrezione degli stessi contitolari. In questo caso, la documentazione da inviare ad Enea dovrà essere a nome di uno qualsiasi dei soggetti (contitolari o parenti conviventi che hanno effettuato le spese), riportando tutti gli interventi effettuati e tutte le spese sostenute, ma occorre indicare nella compilazione che si invia la richiesta anche a nome di altri (spuntando la voce "Si" nel campo "Richiesta anche per conto di altri"). I dati anagrafici saranno solo quelli del richiedente che compila l'allegato anche per gli altri beneficiari. Anche la fattura può essere unica purché riporti i nominativi di tutti i soggetti che, avendo concorso alle spese, richiederanno le relative detrazioni nella propria dichiarazione dei redditi.

#### **4. Mancanza, nell'elenco proposto, del Comune di residenza o nascita poiché estero o soppresso o accorpato ad altro Comune.**

In alcuni casi il comune di residenza/nascita non è presente in elenco. In questi casi si deve inserire dal menù a tendina "Nazione" la voce "Altro" e proseguire la compilazione manualmente delle altre caselle.

# **5. Visualizzazione del sito di invio non corretta o difficoltà di utilizzo. Configurazione del**

**browser.** In alcuni casi il browser può essere configurato in modo tale da non permettere un corretto

funzionamento dell'applicativo. Provare ad accedere al sito con un altro pc o con il browser Internet Explorer (consigliato).

# **7. Richiesta di rinvio della mail di ricezione pratica.**

Accedere all'area personale del sito http://ristrutturazioni2019.enea.it e richiedere il rinvio della mail di notifica tramite apposito link presente accanto alla pratica.

# **8. Segnalazione di campi non compilati.**

La comparsa di una segnalazione relativa a campi non compilati non deve necessariamente essere considerata come un errore, se tale compilazione non è obbligatoria. Tale segnalazione, infatti, può valere solo come promemoria. Continuare nella compilazione e immettere i dati che verranno accettati dal sistema.

# **9. Stampa della pratica già inserita.**

Accedere all'area personale del sito e stampare nuovamente le pratiche già inserite tramite apposita icona della stampante presente accanto alla pratica.

# **10. Assenza di numero civico, scala o interno.**

Se non sono presenti numero civico, scala o interno, non indicare nulla. Il programma permette di proseguire nella compilazione della pratica: visualizzerà solamente un avviso di mancata compilazione del campo ma l'utente può procedere nell'inserimento dei dati.

#### **11. Dimenticanza o smarrimento della password di accesso.**

Per richiedere una nuova password cliccare sul link "Password dimenticata" presente in homepage.